# THE CHILDREN'SHEALTH NETWORK

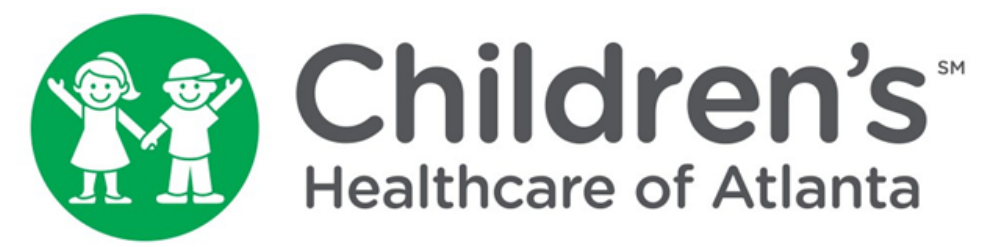

Luviel Health FSApp User Manual

## LUVIEL USER'S MANUAL

## TABLE OF CONTENTS

- Table of Contents
- LUVIEL Overview
- Logging In
- Main Menu Options
- Creating New Lists
- Accessing Previously Entered Lists
- Comparing FeeSchedules
- 9 Exporting Fee Schedules to Excel
- 11 Logging Off

#### LUVIEL

## TCHN FEE SCHEDULES AND CONTRACTING TOOL

TCHN has been working with Luviel Health to offer its members easy internet-based access to fee schedule information for the Managed Care Plans and Networks that the providers participate with through our organization. As of October 8, 2007, you can access this webbased software to do the following:

-Display the current fee schedules for the managed care plans that you have chosen to participate in through TCHN.

-Compare average reimbursement for each fee schedule to current Medicare reimbursement.

-Access standard utilization for your specialty by CPT code. (Please note, this utilization is not specific to your practice.)

-Allow you to input your practice's unique annual utilization should it differ from the typical specialty utilization provided. In addition, you can download this same information to your computer to conduct your own analysis.

## **TCHN CONTRACTING TOOL**

## **Logging In**

1. Go to www.choa.org/tchn. Scroll down to "Resources for Members" and click "View your Fee Schedules". You will be directed to <https://fsapp.luvielhealth.com/tchn/fs/index.asp>

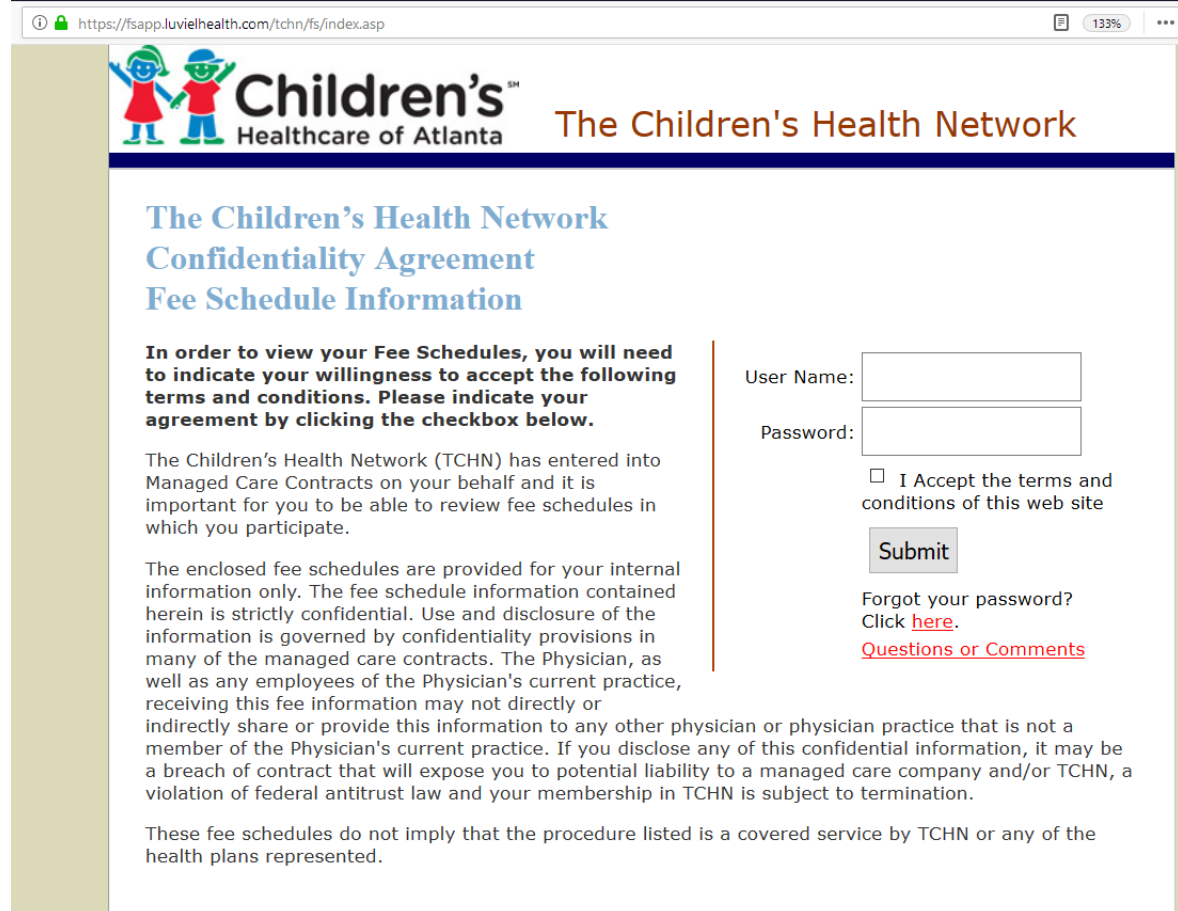

Licensed by Luviel Health

## **2.** Enter

User Name Password

Click "I Accept the terms and conditions of this web site" Click submit

# **Main Menu Options**

- **1)** View sample fee schedules of typically used cpt codes
	- Select and Highlight your specialty name from the table on the left, scroll down, and click the Submit button.

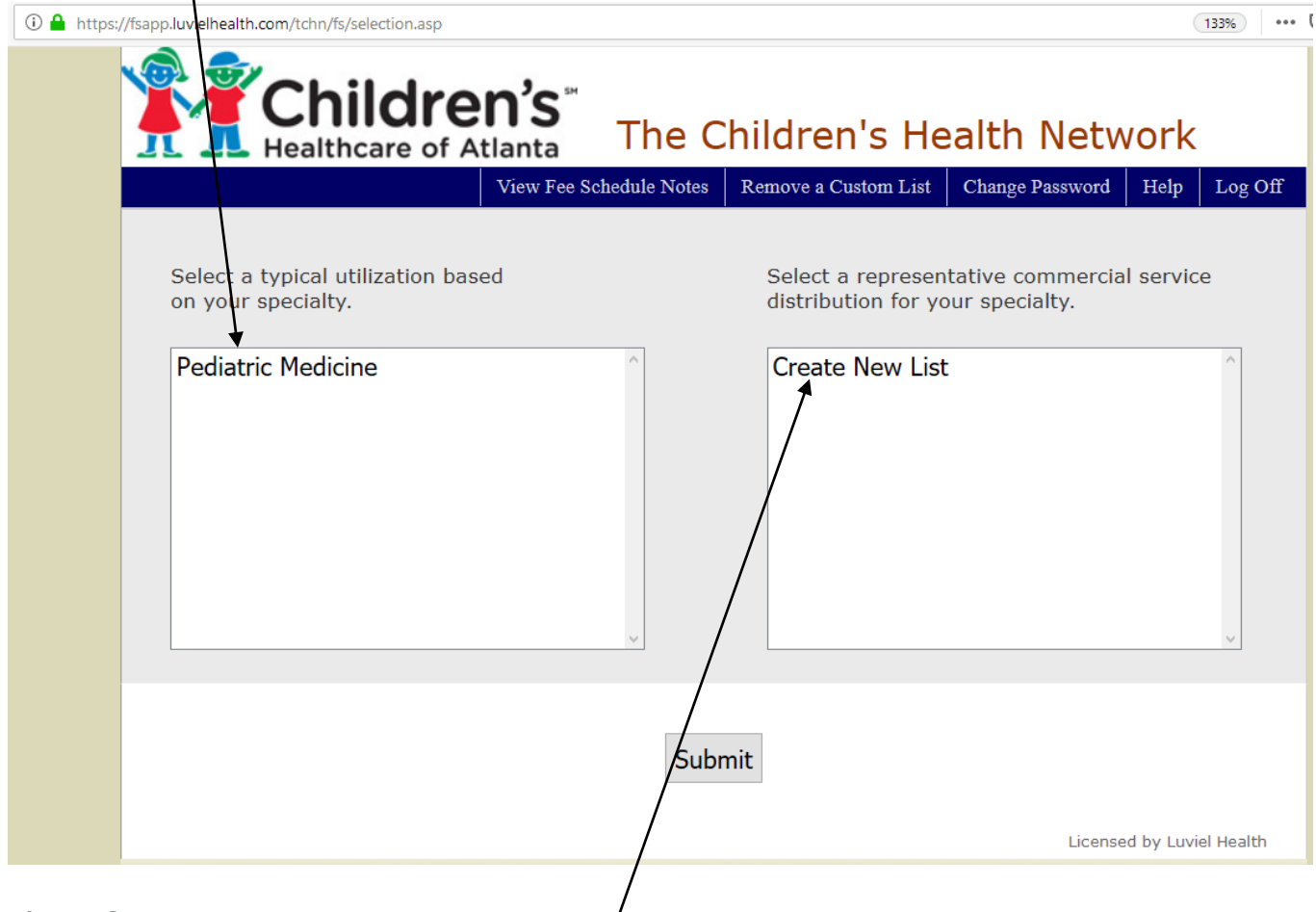

# **2)** Create New List

This option allows you to view fees not included on the sample fee schedule.

• Select and Highlight "Create  $N$ ew List" on the table to the right, scroll down, and click the Submit button.

Additionally, this option allows the opportunity to build a List of procedure codes using your practice's annual volume and payer mix.

## **After Selecting Create New List**

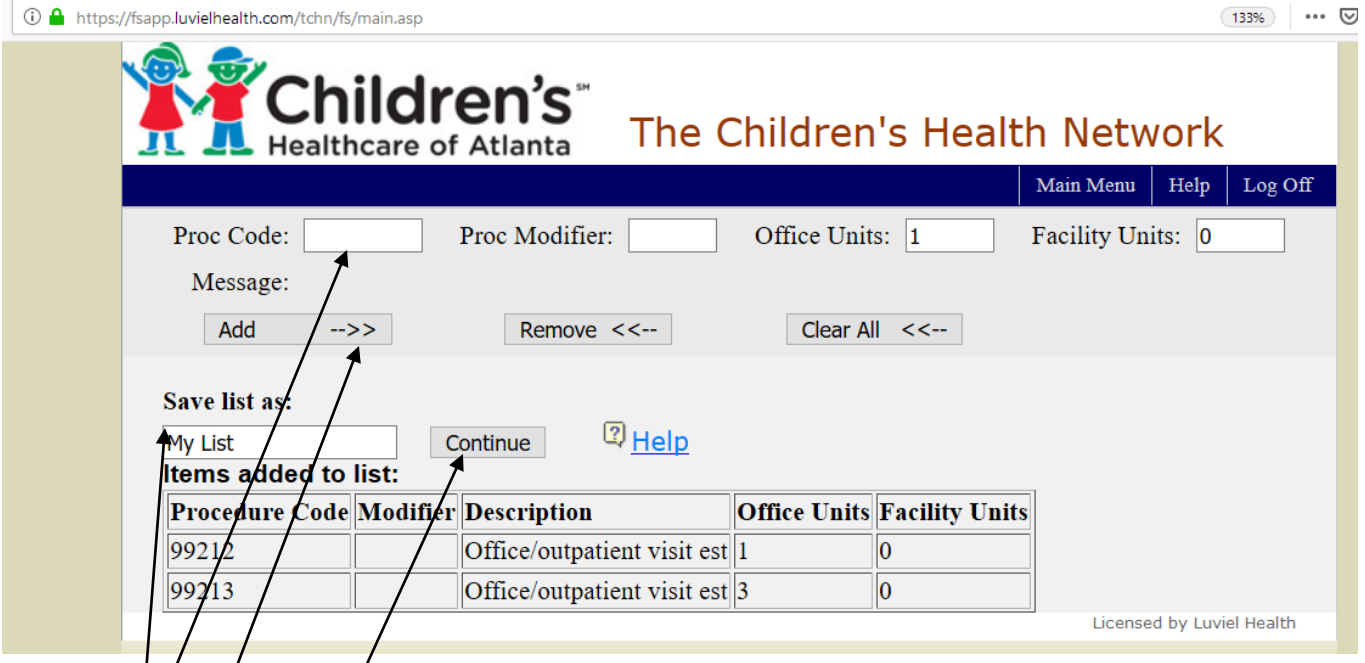

- 1) Enter proc code, modifier, Office and/or Facility units.
- 2) Click Add. The code will appear on the bottom of the screen.

a. Repeat the above two steps to add the full list of codes to create your custom list

- 3) When you have entered all of your codes, enter a name for your Custom List in the "Save list as box"
- 4) Click Continue and you will be taken to the screen on page 8 to compare your list to existing fee schedules.

Click Main Menu to return to the homepage at any time.

**Accessing Previously Entered Lists**

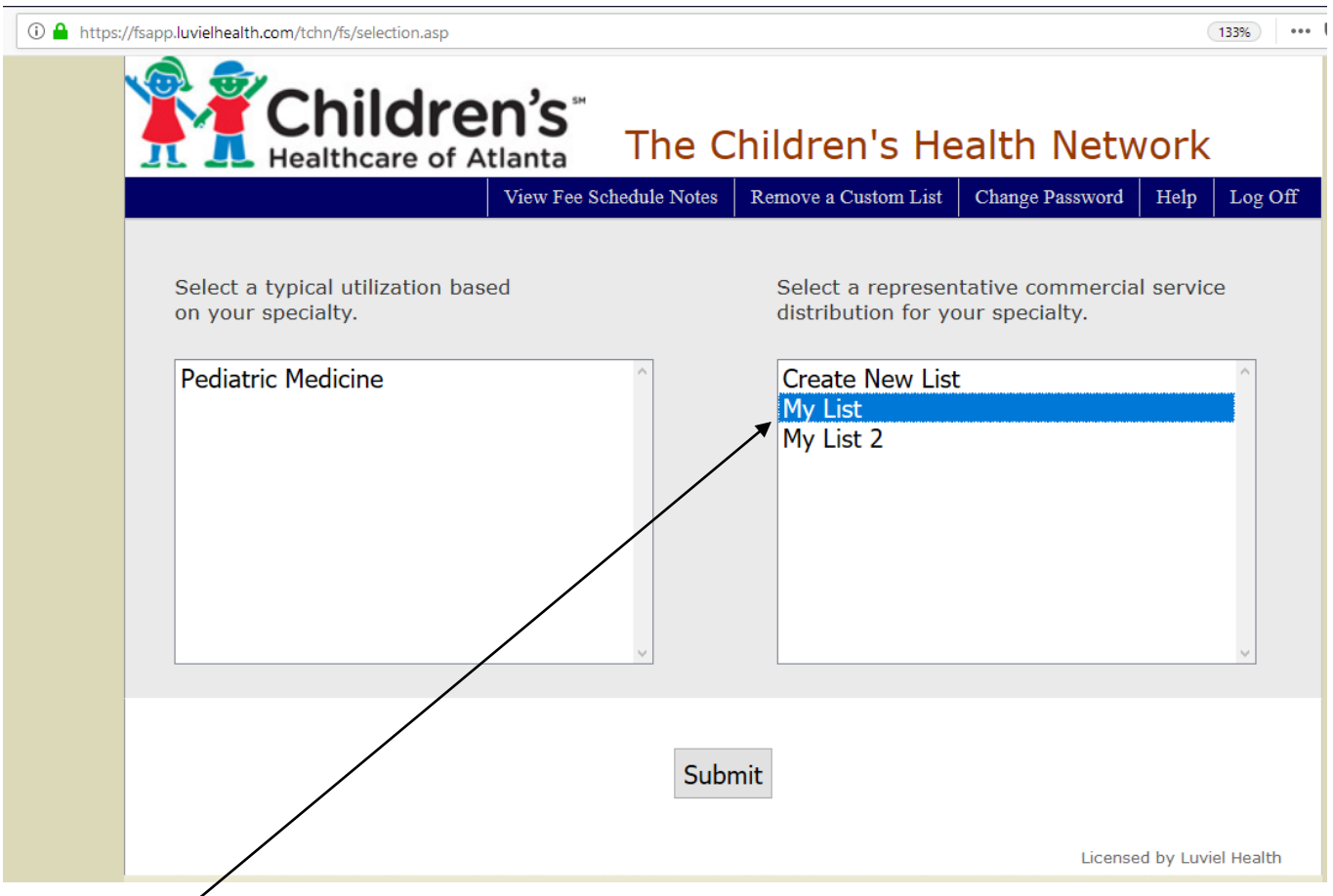

- Highlight the name of the list you want to review, click Submit
- You will be taken to the screen where you can add or remove codes from existing list (page 6) or choose to simply continue

#### **Comparing the fee schedules**

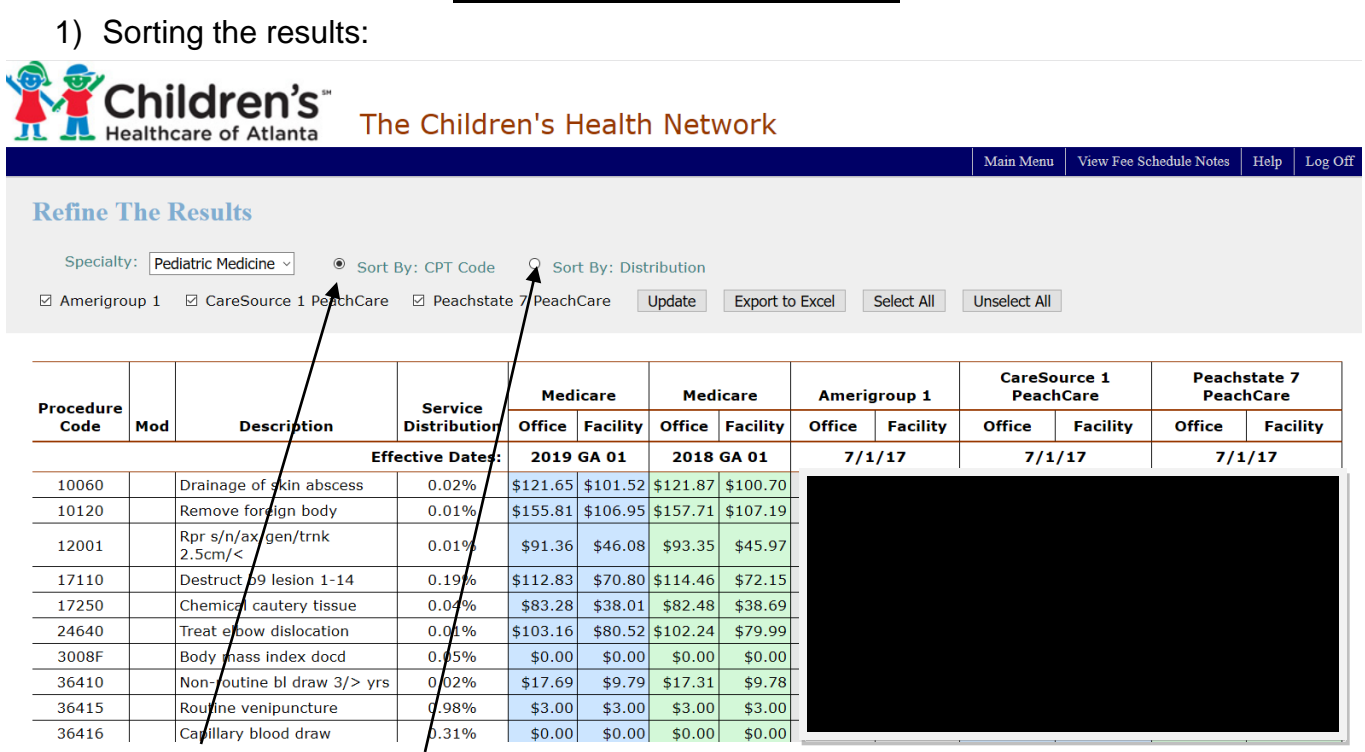

Sort by CPT Code or Service Distribution

2) Selecting which fee schedules to compare:

• The default compares your utilization to all fee schedules. If you wish to exclude a payor, uncheck the box and click "Update"

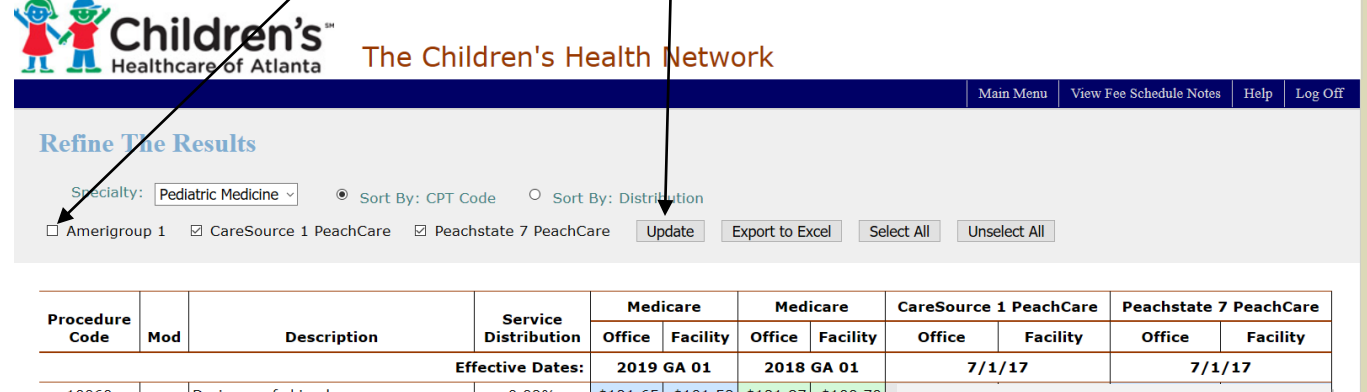

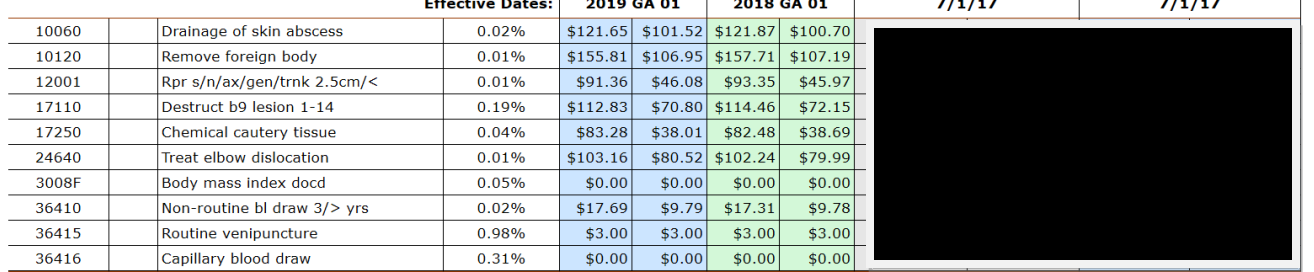

The screen will refresh with the corresponding payors that have been selected (notice Amerigroup 1 is not checked and thus displayed above)

8

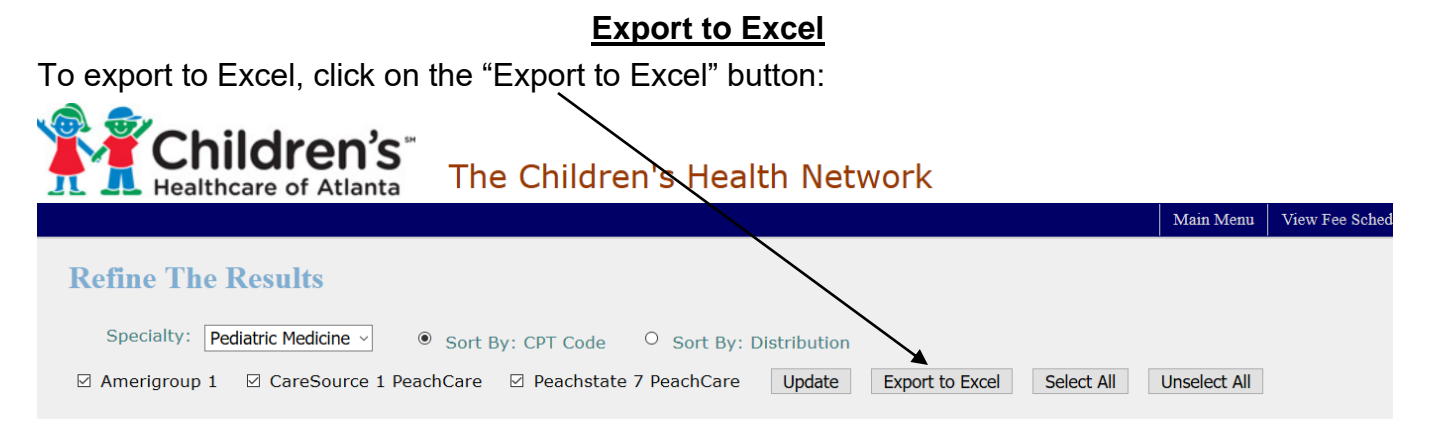

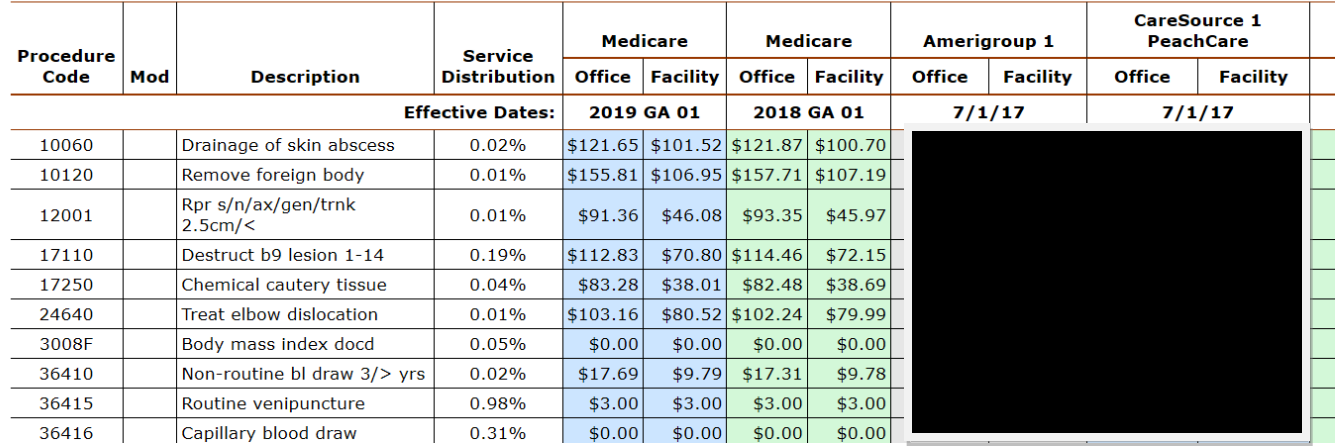

### You will receive a message indicating it is ok to click Yes and proceed:

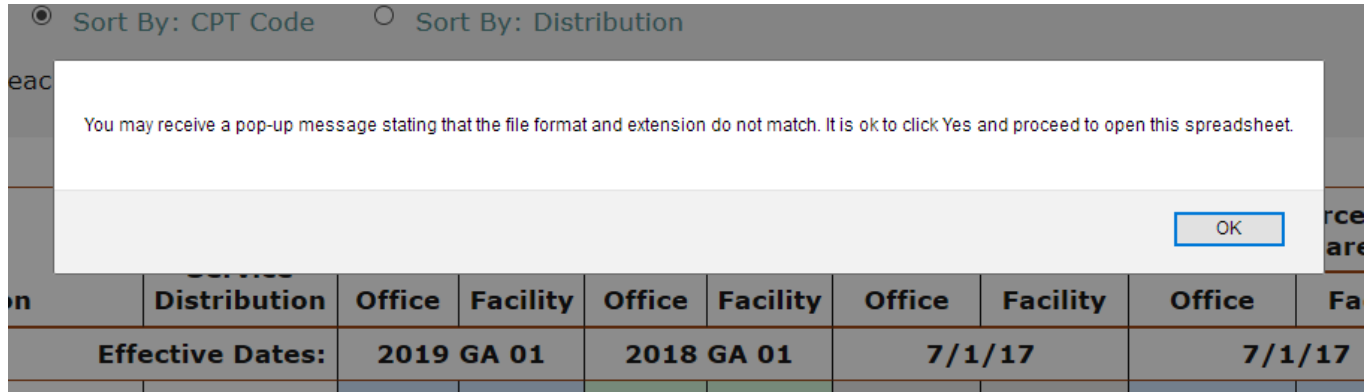

You will then be prompted by Excel to Open or Save (note: If your toolbar has pop-up blocking software enabled, you may need to select "Allow" or "Download file" to be able to open the spreadsheet)

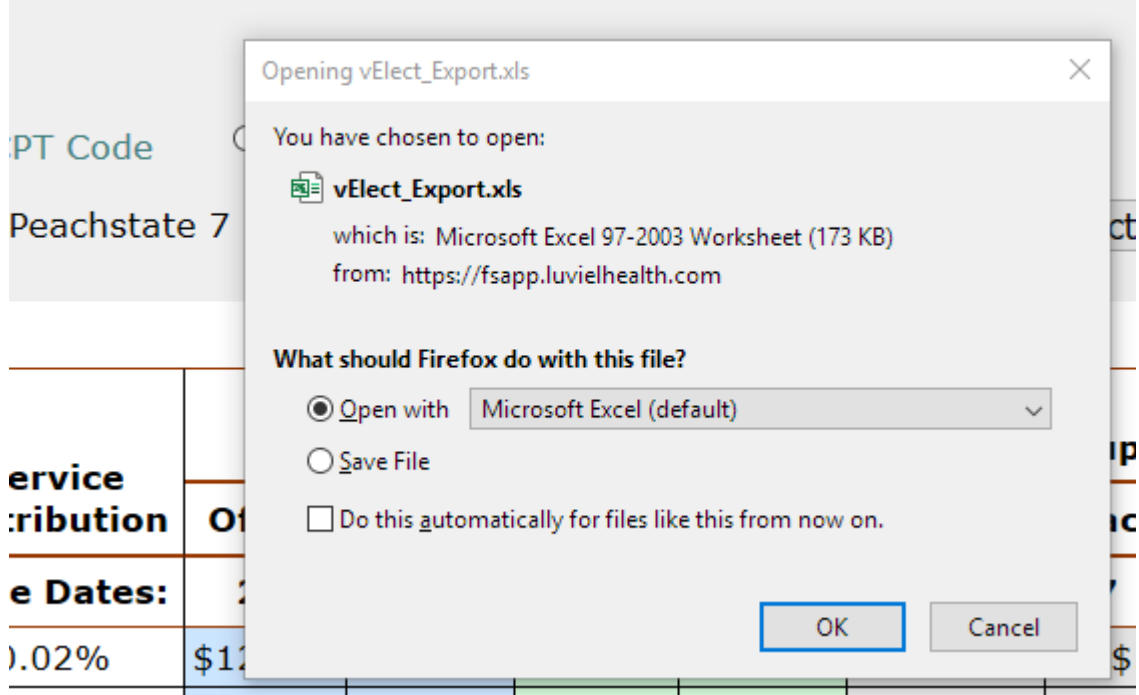

This is the message referred to on Page 9. Click "Yes" to proceed with download.

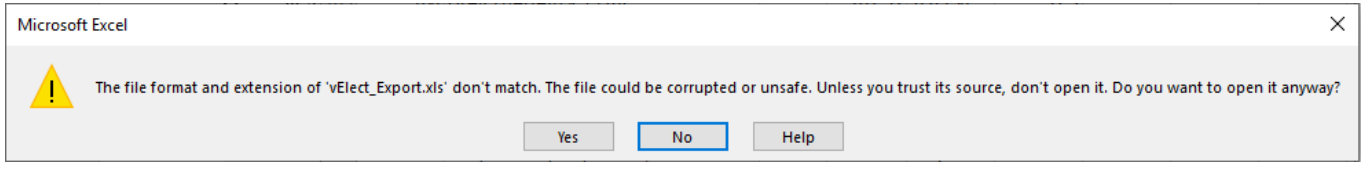

## You will then be able to work with the fee schedules in an Excel spreadsheet and save as needed:

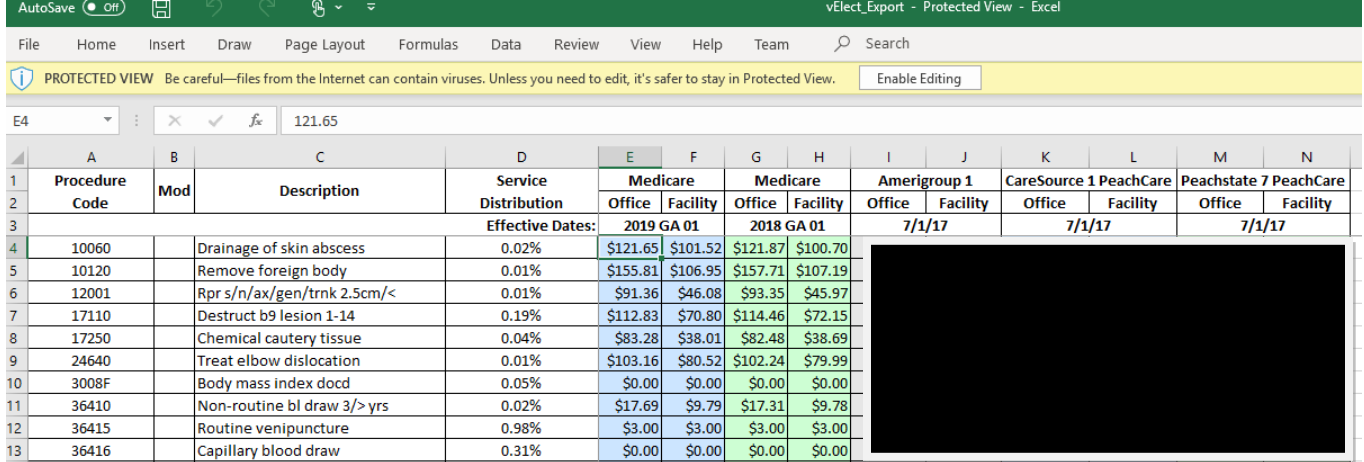

It is recommended that you save your fee schedules quarterly as we have many plans that update their vaccines quarterly. These include Aetna, Cigna and Coventry. At a minimum, you should save the fees yearly as we have reimbursements that update yearly.

## **Logging off**

## **IMPORTANT:**

Once you have finished your work with the fee schedules, log off to prevent unauthorized access to this information. You will be returned to the sign-in page. However, it is possible to again access the TCHN contract site using your browsers "Back" button. For maximum security, please close your browser completely before stepping away from your desk.

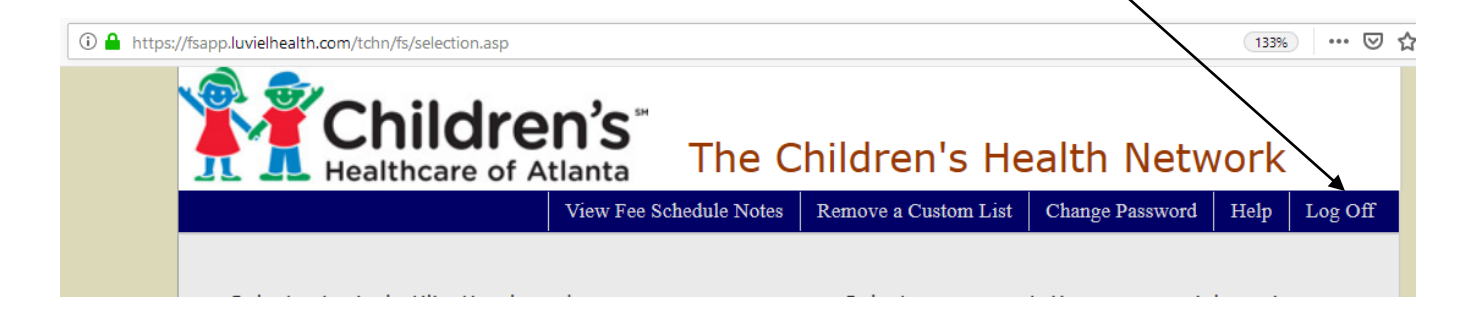